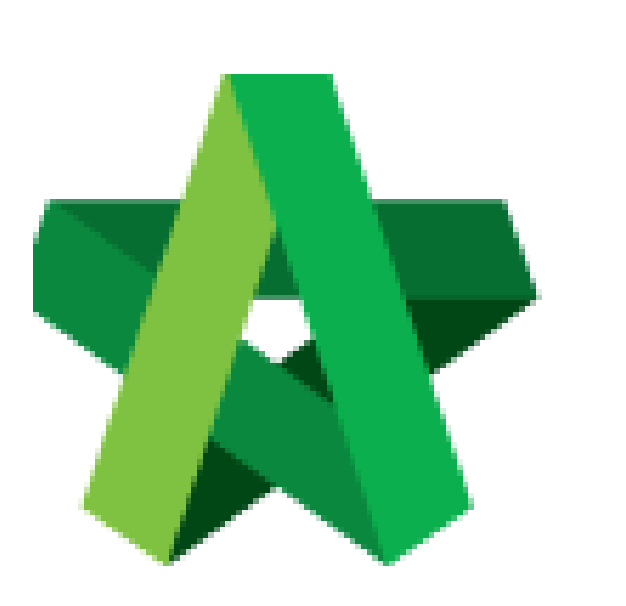

## Comment on Drafted

Letter of Award **(BuildSpace Version 2.3)** 

For Reviewer User

Powered by:

# **ШРСК**

#### **GLOBAL PCK SOLUTIONS SDN BHD** (973124-T)

3-2 Jalan SU 1E, Persiaran Sering Ukay 1 Sering Ukay, 68000 Ampang, Selangor, Malaysia Tel :+603-41623698 Fax :+603-41622698 Email: info@pck.com.my Website: www.BuildSpace.my

**Last updated: 13/10/2020**

### Comment on drafted Letter of Award (as Reviewer)

#### **Note: Reviewer will receive an email notification once Editor notified Reviewer through BuildSpace eProject system**

1. To review and comment on Letter of Award, login to **BuildSpace eProject** system and click **"Project Title"** or click **"Open Project"**

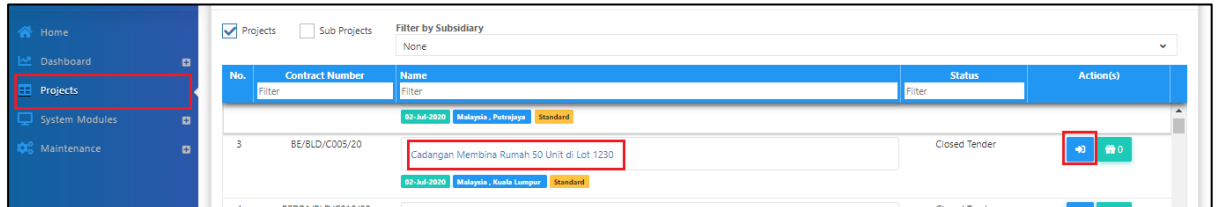

2. Go to **"Tendering"**, then click at **"Letter of Award".**

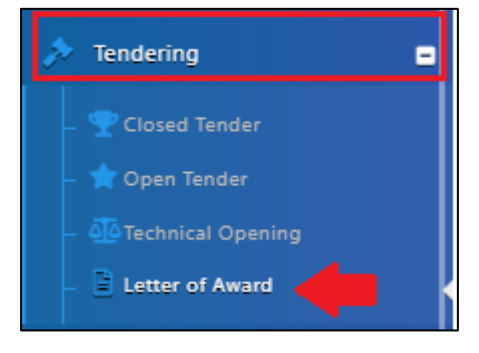

3. Click **"Edit"** button beside Clauses to view the content. you also can click **"Print"** to preview the Letter of Award.

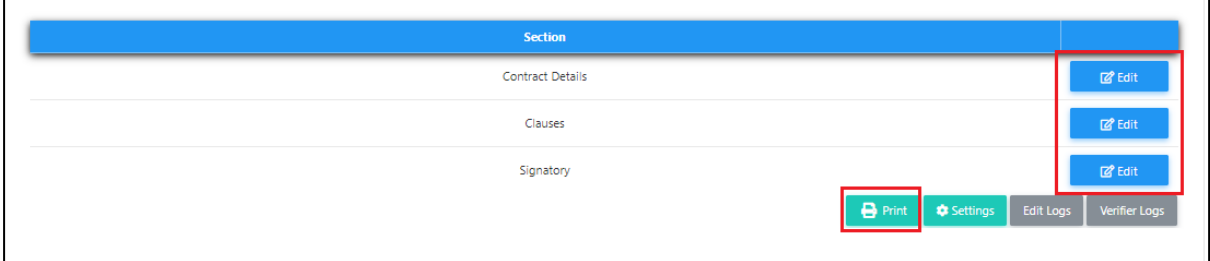

4. Reviewer only can review and insert comment on each clause. To comment, click at icon.

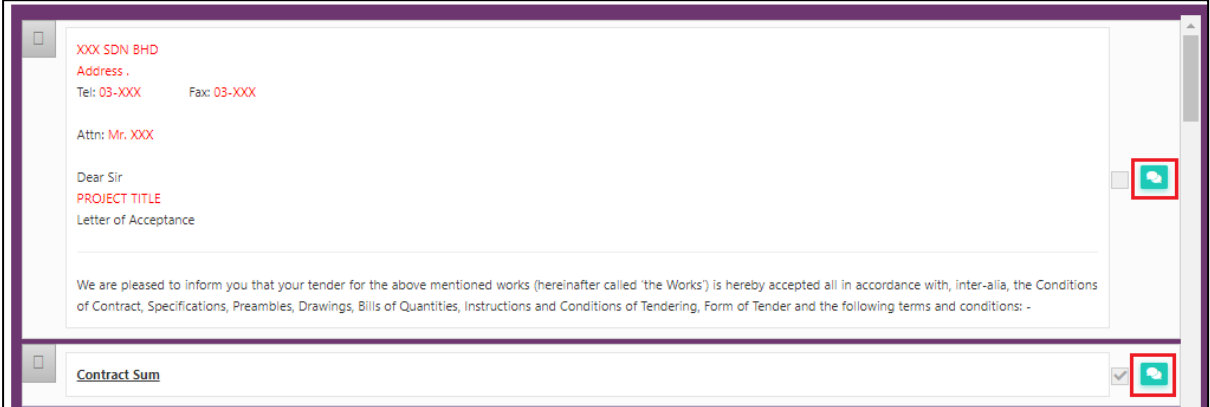

 $\bullet$ 

5. Reviewer can click at the text box to insert the comment. After that, click **"Post Comment"**.

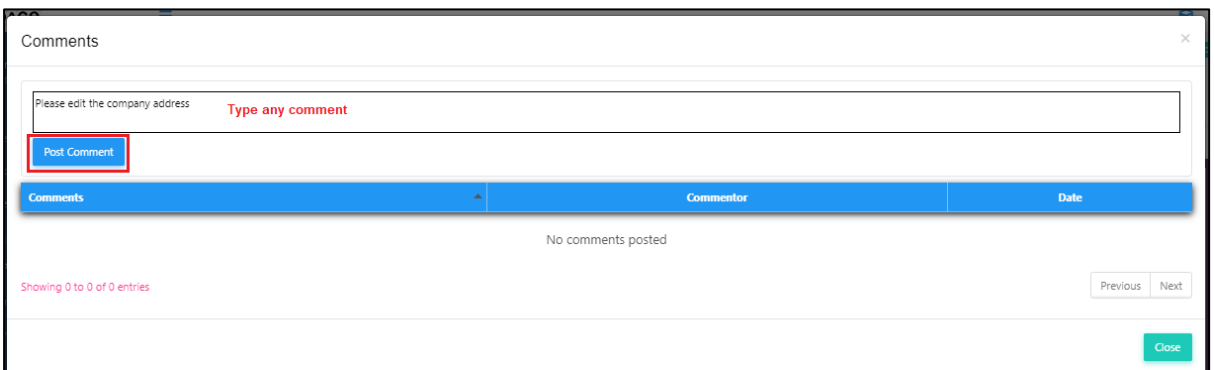

6. The comment will be recorded under the system. You can click "**Close"** and continue comment on other clauses.

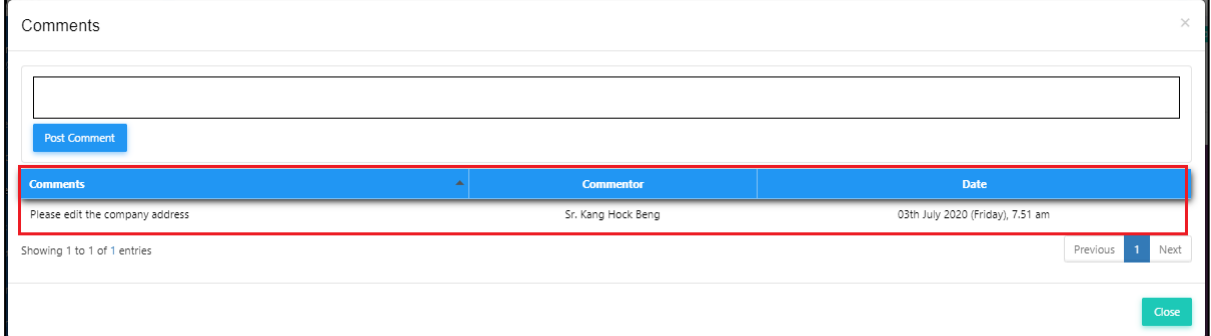

7. After review & comment on the clauses, click **"Letter of Award"** and back to the first level.

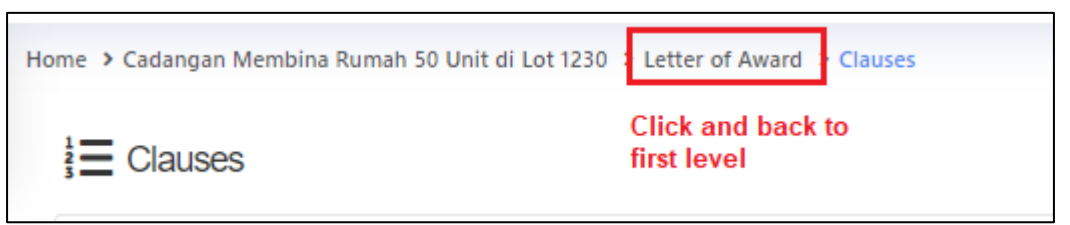

8. Click **"Action(s)"** and **"Send Comment Notification"** to notify Editor user that the comments have been established.

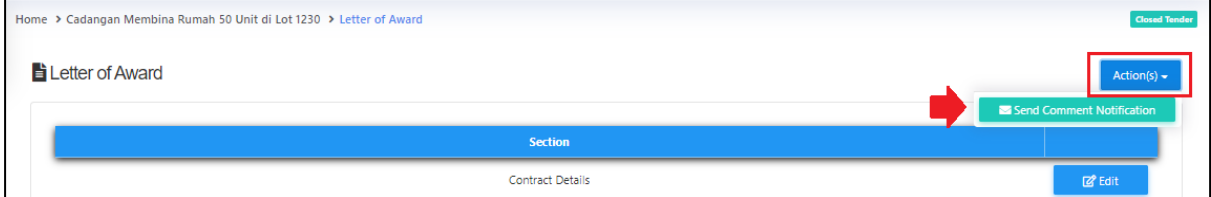